# APPLYING TESTBENCH LICENSES

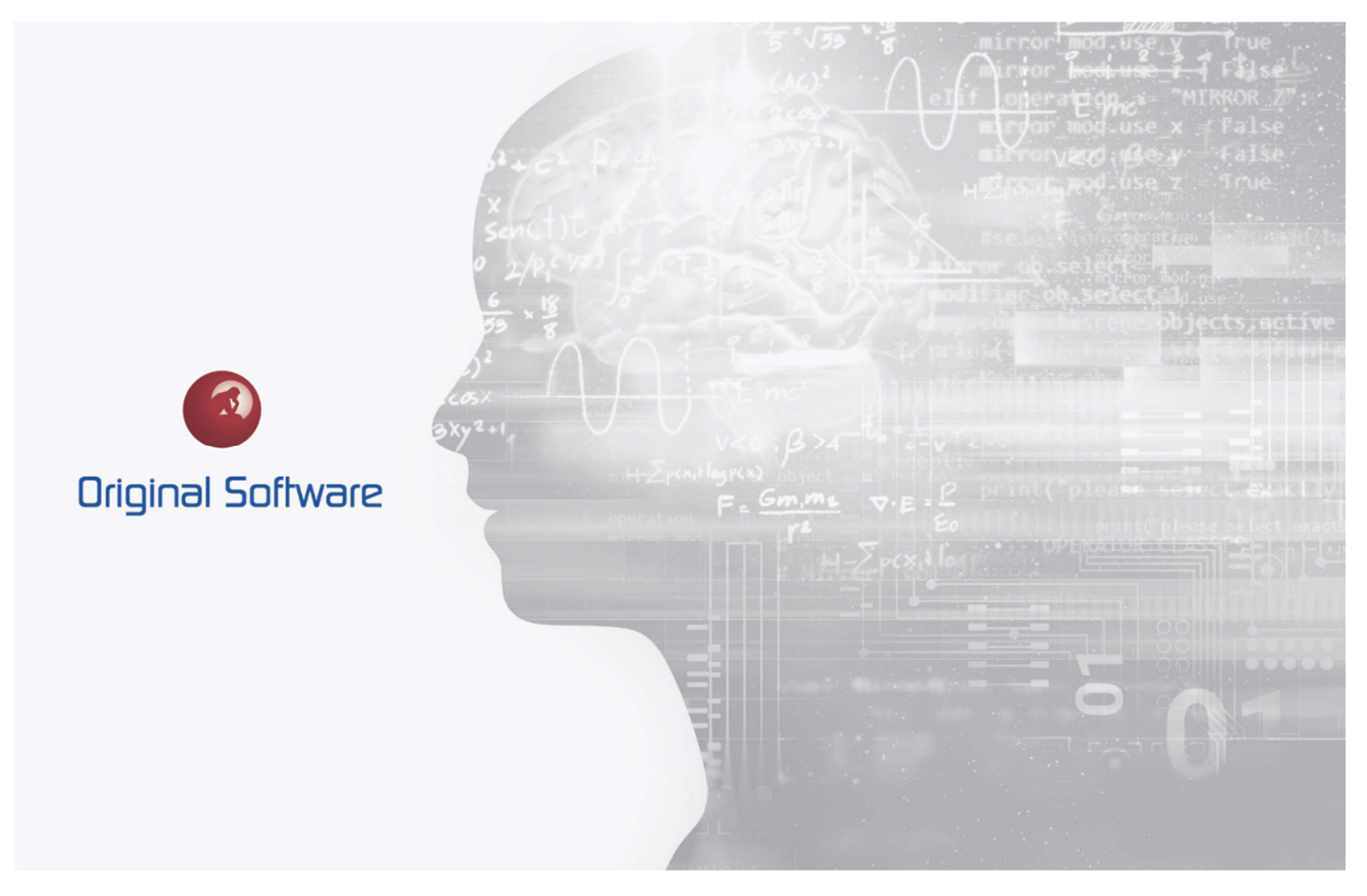

R. CARBRAY

2021

BERTIE 4

## TABLE OF CONTENTS

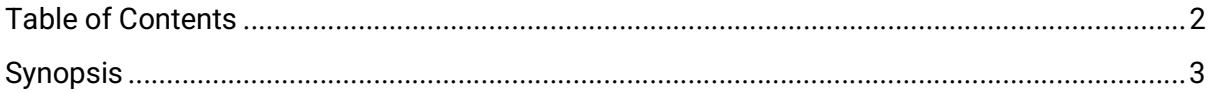

## **SYNOPSIS**

If your organization is new to TestBench for IBM i, or your company is transferring to a new IBM i server, you will need to apply license codes prior to usage. This article will cover how to apply TestBench for IBM i licenses via the native, green screen interface. This article will also apply to Extractor for IBM i. Note, if your organization also has other Original Software licenses, please see the how to… article called Qualify Licenses.

### ORIGINAL SOFTWARE LICENSE

Before using the TestBench/Extractor for IBM i application, it will need to be licensed. If your organization has a permanent (perpetual) license, it will need to only be applied once. If your organization has a subscription license, new license code(s) will need to be applied on an annual basis or per the terms of the license duration. It is best to place a reminder.

The license(s) is/are distributed for each applicable module via text or a text file in an email from Original Software or your local support representative.

The license is based upon the serial number and LPAR # of the IBM i.

In the future, if the server changes, or a new server is acquired, please inquire with your support representative for a license transfer form.

#### APPLYING THE LICENSE

To apply the license(s):

- 1. Enter into TestBench with the command TB\_7PO/TESTBENCH or Extractor with the command EX\_7PO/EX400. Note: The library name may vary.
- 2. From the TestBench / Extractor main menu, press F14 Licenses.
- 3. A Product License window will appear. Please confirm the serial number and partition (LPAR) number match with what was provided to your support representative.

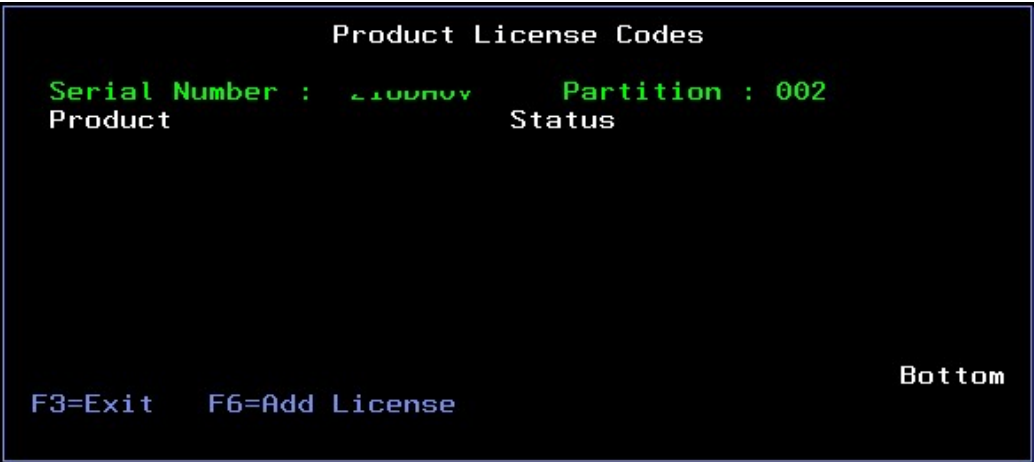

From the Product License Codes window, press F6 Add License.

4. Copy and paste the license key into the License Key field and press Enter.

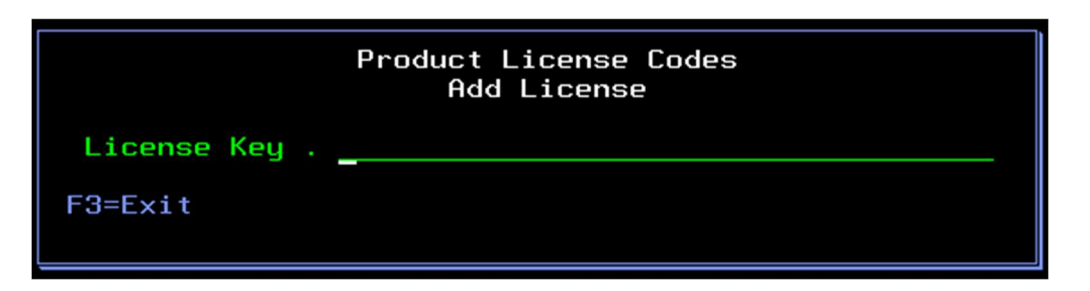

5. Confirm the applicable product module appears along with a status.

The status will either indicate an OK status, or an OK status along with an expiration period for a temp key, or an expired status.

e.g. TestBench Developer Edition:

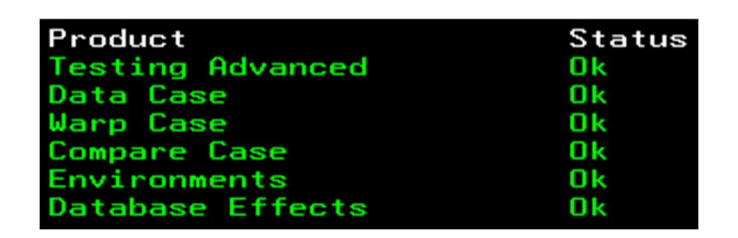

6. Repeat steps 5 and 6 for additional, applicable product module licenses.